# **GCBNotiz**

Gabriele Christine Bauer

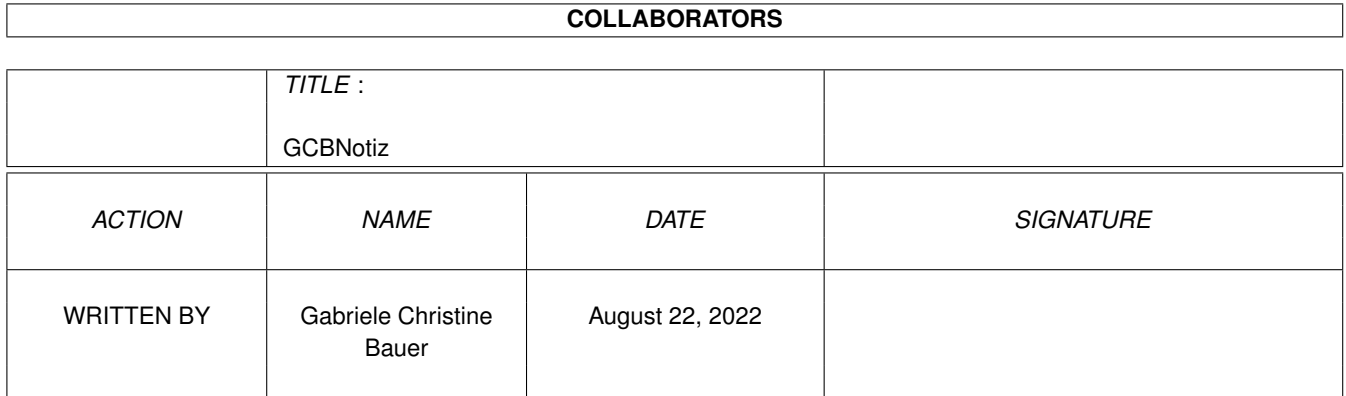

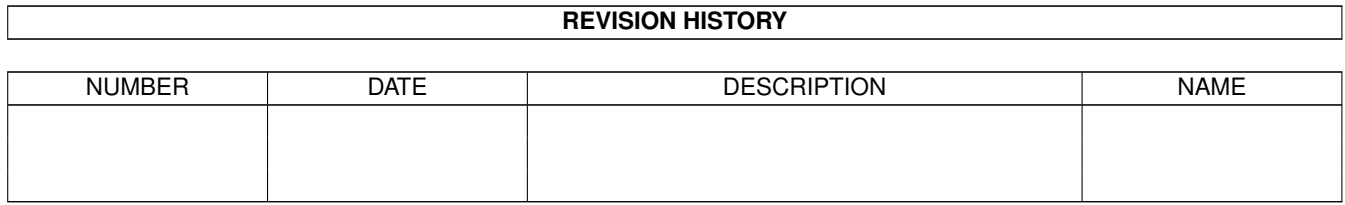

# **Contents**

#### 1 GCBNotiz  $\mathbf{1}$  $1.1$ 1  $1.2$ Installation  $\overline{1}$ <u>. In the second second second second second second second second second second second second second second second</u> 1.3  $\overline{2}$  $\overline{2}$ 1.4 Anforderungen  $\overline{2}$  $1.5$ 1.6 3  $1.7$  $\overline{3}$ 1.8 3 1.9  $\overline{4}$  $\overline{4}$  $\overline{4}$  $\overline{4}$  $\overline{5}$ 5 5 5 6

## <span id="page-3-0"></span>**Chapter 1**

# **GCBNotiz**

#### <span id="page-3-1"></span>**1.1 Willkommen**

Willkommen

Willkommen zu Ihrem GCB-Produkt. Nun das Wichtigste, lesen Sie bitte die vollständige Dokumentation, damit Sie keine einzige Funktion, die das Programm bietet übersehen.

Es wäre schade, wenn Sie nur einen Bruchteil Ihres GCB-Produkts nutzen würden, obwohl Sie sich für das ganze Programm registrieren haben lassen.

Gabriele Christine Bauer

#### <span id="page-3-2"></span>**1.2 Installation**

Installation

Zur Installation ist weiter nicht viel zu sagen. Führen Sie bitte einen Doppelklick auf das Installation-Icon aus und verfolgen Sie die Installation. Das Installations-Script ist so aufgebaut, daß Ihnen zuerst immer mitgeteilt wird, welcher Punkt als nächstes ausgeführt wird. Sollten Sie zu einem späteren Zeitpunkt einen Update eines GCB-Produktes einspielen, brauchen Sie sich keine Gedanken zu machen. Ihre persönlichen Daten gehen dabei nicht verloren.

Folgende grundlegende Dinge werden installiert.

Sollten Sie noch kein GCBProdukt installiert haben, wird eine Schublade GCBProdukte angelegt, in der alle Programme, sowie Grafiken, die verwendet werden abgelegt werden. Auf diese Schublade wird eine ASSIGN-Anweisung in Ihre StartUp-Datei hinzugefügt, damit Ihr GCB-Produkt auch in Zukunft weiß, wohin Sie seine Komponenten installiert haben.

Sollten Sie schon ein GCB-Produkt installiert haben, wird Ihr neues GCB-Produkt auch in diese Schublade gelegt.

#### <span id="page-4-0"></span>**1.3 Das Konzept**

Das Konzept

Alle GCB-Produkte sind an Ihren drei Anfangsbuchstaben zu erkennen. Der Vorteil für Sie ist, daß alle GCB-Produkte in irdeneiner Weise zusammenarbeiten.

Bereits erschienen:

- GCBPlaner Terminplaner mit vielen Einstellmöglichkeiten. Relative Termine, Terminwiederholung, Datumsrechnung, Termintextformatierung ...
- GCBVideo Achiv-Verwaltung, Verwaltung aller Neuaufnahmen mit Eintag in GCBPlaner, Verwaltung aller wichtigen Sendungen über GCBPlaner, Statistikfunktionen, Suchdialog ...
- GCBAdresse Gruppierung der Adressen in 8 Hauptgruppen, Suchdialog (auch über Bemerkungsfeld), Übernahme des Geburtsdatums in GCBPlaner, Ermittlung des Sternzeichens ...
- GCBNotiz Erfassung längerer Notizen, Erinnerung über GCBPlaner, Suchdialog auch über abgelegte Notizen

Demnächst:

GCBDruck - Ermöglicht Ihnen aus Ihren installierten GCB-Produkten Listen, Grafiken, Labels, etc. zu drucken. Hierbei können evtl. vorhandene Verbindungen Termin/Adresse, Termin/Video, Termin/Notiz, berücksichtigt werden.

#### <span id="page-4-1"></span>**1.4 Anforderungen**

Anforderungen

Als Minimalanforderung an das System ist ein AMIGA ab OS2.04 notwendig. Um ein GCB-Produkt jederzeit schnell im Zugriff zu haben, sollte Ihr Computer über mindestens 1MB Hauptspeicher verfügen, besser wäre mehr. Weiter müssen Sie eine Festplatte besitzen, um Ihr GCB-Produkt installieren zu können.

#### <span id="page-4-2"></span>**1.5 Danke**

Dankeschön an

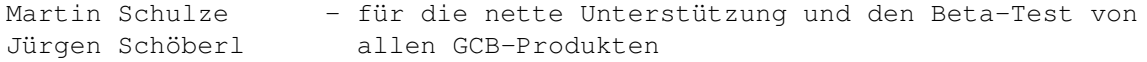

Innovatronics - für die Erschaffung von CanDo Kai Iske - für die gute Dokumentation seiner Software MagicCX, aus der ich mir einige kleine Sätze (Rechtliches) entnommen habe Matthias Schmidtke - für die Erstellung der DVI-Datei und natürlich an Sie, da Sie sich bestimmt schon registrieren haben lassen.

Gabriele Christine Bauer

#### <span id="page-5-0"></span>**1.6 Hilfe**

Hilfe

Dieser Knopf bietet Ihnen immer zur aktuellen Bildschirmseite eine Online-Hilfe an.

Auf jedem Bildschirm können Sie außerdem die Help-Taste auf der Amiga-Tastatus verwenden.

#### <span id="page-5-1"></span>**1.7 Dokumentation**

Dokumentation

Mit diesem Knopf haben Sie die Möglichkeit aus dem Hauptmenü sich die komplette Dokumentation anzeigen zu lassen.

In dieser Dokumentation erfahren Sie mehr über Updates, meine Adresse, Rechtliches ....

#### <span id="page-5-2"></span>**1.8 Info GCBProdukt**

Info GCB-Produkt

Wenn Sie auf diesen Knopf drücken, öffnet sich ein Requester, der Ihnen nocheinmal in Kurzform das Copyright Ihres GCB-Produkts aufzeigt.

Weitere Möglichkeiten zur Auswahl sind:

GCB-Produkt zeigt Ihnen die Registrierungsinformationen an. Hierzu gehören Ihre persönlichen Daten und die Seriennummer Ihres GCB-Produkts

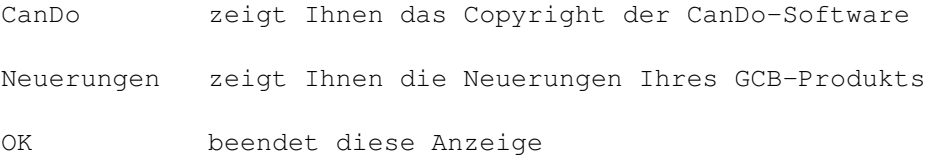

#### <span id="page-6-0"></span>**1.9 Listen**

Listen

Um einen Eintrag in einer Liste markieren zu können, fahren Sie bitte mit der Maustaste auf diesen Eintrag, und klicken Sie mit der linken Maustaste den Eintrag an. Nachdem der Eintrag markiert wurde, wird er entweder farblich gekennzeichnet, oder es erscheint ein Requester, auf dem Sie eine Aktion zu diesem Eintrag auswählen müssen. Sollte sich der Eintrag farblich abheben, können Sie diese Zeile nochmals mit der Maustaste anklicken. Sie verzweigen dann automatisch in den Änderungsdialog zu diesem Eintrag.

#### <span id="page-6-1"></span>**1.10 Programm beenden**

Programm beenden

Mit diesem Knopf beenden Sie das Programm. Dabei werden alle Daten, die Sie geändert haben gespeichert. Sollten Sie GCBPlaner im Einsatz haben, werden alle Termine gespeichert, auch aus GCB-Produkten, die mit GCBPlaner zusammenarbeiten.

#### <span id="page-6-2"></span>**1.11 Abbruch**

Abbruch

Mit diesem Knopf können Sie den jeweiligen Bildschirm verlassen, ohne daß Ihre gemachten Änderungen abgespeichert werden.

#### <span id="page-6-3"></span>**1.12 Zurück**

Zurück

Mit diesem Knopf gelangen Sie wieder einen Bildschirm zurück. Hierbei werden Ihre Änderungen gesichert.

#### <span id="page-7-0"></span>**1.13 Suchbegriff**

Suchbegriff

Die Abgrenzung des Suchbegriffs, den Sie eingeben, wird im Titel des Feldes angezeigt. Sollte hier keine Abgrenzung erkennbar sein, wird mit diesem Begriff über alle Felder gesucht. Bei der Eingabe des Suchbegriffs müssen Sie nicht auf Groß-/Kleinschreibung zu achten. Weiter werden auch Einträge in die Suchliste aufgenommen, wenn der Suchbegriff im Eintrag kein einzelnes Wort ist, sondern mitten in einem Wort vorkommt (z.B.: Suchbegriff "IST" wird gefunden in dem Wort "Registrierung)

#### <span id="page-7-1"></span>**1.14 Suchknopf**

Suchknopf

Wenn Sie diesen Knopf drücken, wird die Suche gestartet. Je nach Version und GCB-Produkt wird Ihnen der Fortschritt der Suche grafisch dargestellt.

#### <span id="page-7-2"></span>**1.15 Bildschirmmodus**

Bildschirmmodus

Hier haben Sie die Möglichkeit den Bildschirmmodus Ihres GCBProdukts zu ändern.

Folgende zwei Einstellungen sind möglich:

PAL Auflösung: 640 \* 480 sichtbare Größe: 640 \* 256 Besonderheiten: Der nichtsichbare Bildschirmteil kann durch Bewegen der Maus, über die Bildschirmgrenzen hinaus, erreicht werden. MultiScan Auflösung: 640 \* 480 sichtbare Größe: 640 \* 480 Besonderheiten: Der Bildschirm paßt sich jedem mitdestens 640\*480 großen Grafikmodus an

### <span id="page-7-3"></span>**1.16 Ändern des Bildschirmmodus**

Ändern des Bildschirmmodus

Um den Bildschirmmodus ändern zu können, müssen Sie aus dem Hauptmenü den Knopf Konfiguration drücken. Nachdem Sie im Konfigurationsbildschirm

angelangt sind, können Sie beim Schalter Wahl~des~Bildschirmmodus einen der beiden Modi wählen. Die Änderung des Bildschirmmodus wird erst nach erneutem Start Ihres GCB-Produkts wirksam.

#### <span id="page-8-0"></span>**1.17 Sortierknopf**

Sortierknopf

Mit dem Sortierknopf haben Sie die Möglichkeit, die Liste, unter der der Sortierknopf angebracht ist, zu sortieren. Der Sortierknopf ist bei dieser Liste genau unter einer Spalte plaziert. Aktivieren Sie diesen Knopf, wird Ihre Liste nach dieser Spalte sortiert. Hierbei ist je nach Gebrauch bereits eine aufsteigende oder abfallende Sortierreihenfolge festgelegt.